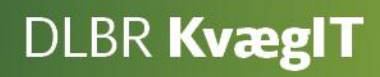

# Kom godt i gang med **Klovregistrering**

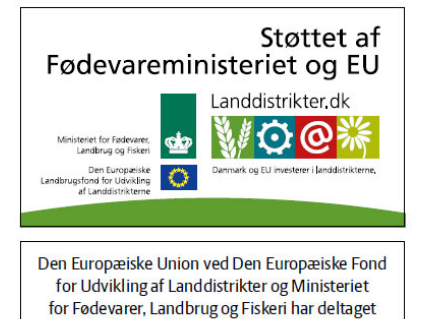

i finansieringen af projektet.

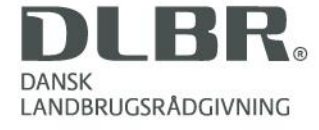

#### **Kom godt i gang med Klovregistrering**

Denne vejledning giver en introduktion til Klovregistreringsprogrammet, som er udviklet af VLF, Kvæg i samråd med engagerede klovbeskærere.

Vejledningen er tænkt som en hjælp til, at landmænd og klovbeskærere kan komme hurtigt i gang med programmet Klovregistrering.

Er du ny bruger af programmet, anbefales det at du læser vejledningen grundigt igennem før du starter. Er du klovbeskærer, og ønsker du at indberette registreringer på dyr du ikke selv ejer, skal du, inden du starter, være legaliseret til besætningen. Det betyder, at besætningsejeren skal have indsendt en seddel, hvor han giver dig lov til at indsætte dine registreringer i Kvægdatabasen. Besætningsejeren kan finde en fortrykt seddel her:<http://www.lr.dk/kvaeg/diverse/vejlederskift.pdf>

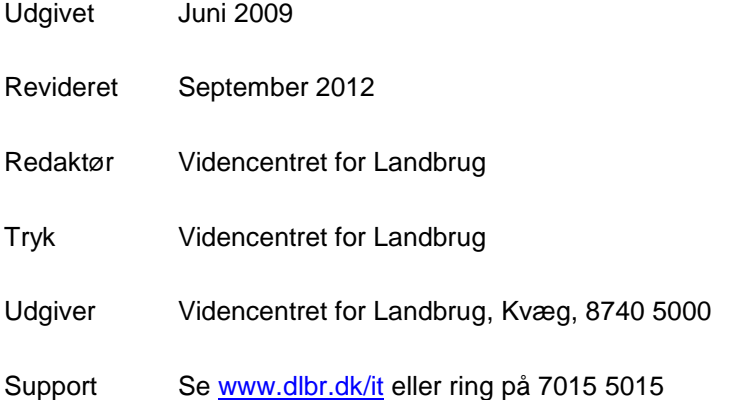

## Indholdsfortegnelse

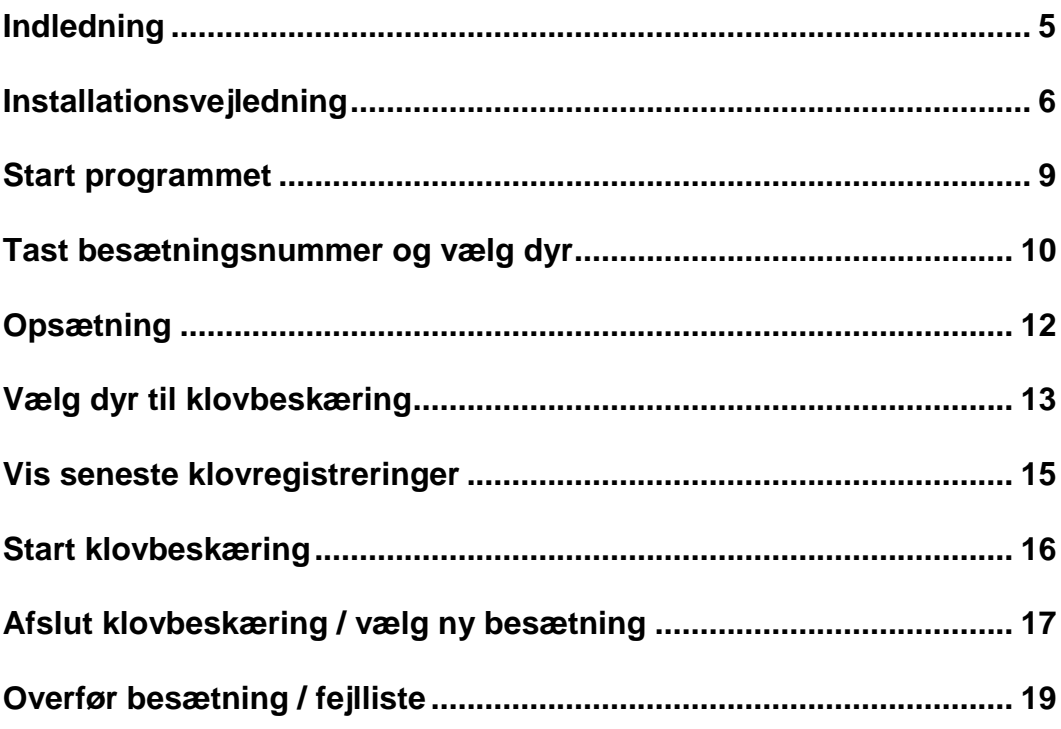

## <span id="page-4-0"></span>**Indledning**

#### **Tablet pc eller almindelig bærbar**

Klovregistrering er specielt udviklet til at anvendes på en Tablet pc (en pc med trykfølsom skærm). Tablet pc'en skal kunne tåle et aggressivt miljø, med fugt, støv og vibrationer, når den sættes på en klovbeskærerboks.

Klovregistreringsprogrammet kan også anvendes på en almindelig pc med Windows og netadgang. Her kan man bruge musen i stedet for at trykke på skærmen.

#### **Internetforbindelse**

Der behøver ikke være forbindelse til internettet, mens man taster klovregistreringerne i stalden (undtagelse, se afsnittet "Start programmet"). Man skal være online via trådløst net, eller direkte via netstik, når besætningen hentes fra Kvægdatabasen, og igen når de indtastede registreringer skal sendes til Kvægdatabasen. Der kan hentes flere besætninger ind ad gangen. De hentede besætningsoplysninger vil ligge lokalt på harddisken indtil besætningen hentes igen. Når dette sker, erstattes de tidligere besætningsoplysninger med de nye.

#### **Lettere registrering**

Programmet kan på enkeltdyrsniveau vise tidligere klovregistreringer og indberette nye direkte til Kvægdatabasen. Det vil ikke længere være nødvendigt først at notere klovlidelserne på papir, for senere at føre dem ind i Kvægdatabasen ved at bruge Dyreregistrering.

Med dette program kommer registreringerne på plads i én arbejdsgang, hvilket ikke alene letter arbejdet men også giver større sikkerhed mod fejl i indberetningen.

### <span id="page-5-0"></span>**Installationsvejledning**

Download klovregistreringsprogrammet her:

http://www.clawhealthregistration.dk/ Linket til klovregistreringsprogrammet findes også på siden:

#### [www.sundklov.dk](http://www.sundklov.dk/)

Programmet findes under afsnittet Redskaber - Klovsundhed.

Vær opmærksom på speciel installation hvis man er Windows XP bruger skal man installere tilføjelsesprogram ved at trykke på linket **"**HER**"**

Installér DLBR Klovregistrering

Installation af programmet kræver administratorrettigheder på PC'en!

#### **Vigtigt for Windows XP-brugere**

Windows XP brugere skal installere Windows Installer 4.5 manuelt inden installation af DLBR Klovregistrering. Tryk HER for at starte internet side med installation. Når siden er fremme trykkes på Knappen DOWNLOAD ud for WindowsXP-KB942288-v3-x86.exe. Når installation er gennemført og Windows XP er genstartet, kan DLBR Klovregistrering installeres.

Hvis du ikke har DLBR Klovregistrering installeret, kan du installere det her. Efter installation, starter programmet automatisk.

DLBR Klovregistrering kan afvikles fra følgende styresystemer:

- Microsoft Windows XP med minimum Service Pack 2 installeret
- · Microsoft Windows Vista
- Microsoft Windows 7

Følgende komponenter installeres, hvis ikke de findes i forvejen:

- · Windows Installer 4.5
- NET Framework 3.5 SP1

Vær opmærksom på at det kan tage op til en halv time at installere programmet, da der skal hentes mange data fra Microsofts hjemmeside. Der kræves administrator rettigheder på PCen for at installere programmet. Få brugernavn og adgangskode til Klovregistreringsprogrammet hos Dansk Kvæg Hotline på tlf.: 7015 5015

*Figur 1: Installationssiden til klovregistrering*

Kun XP brugere:

Når man har trykket på linket dukker følgende side fra Microsoft op. Vælg nederste installation til Windows XP.

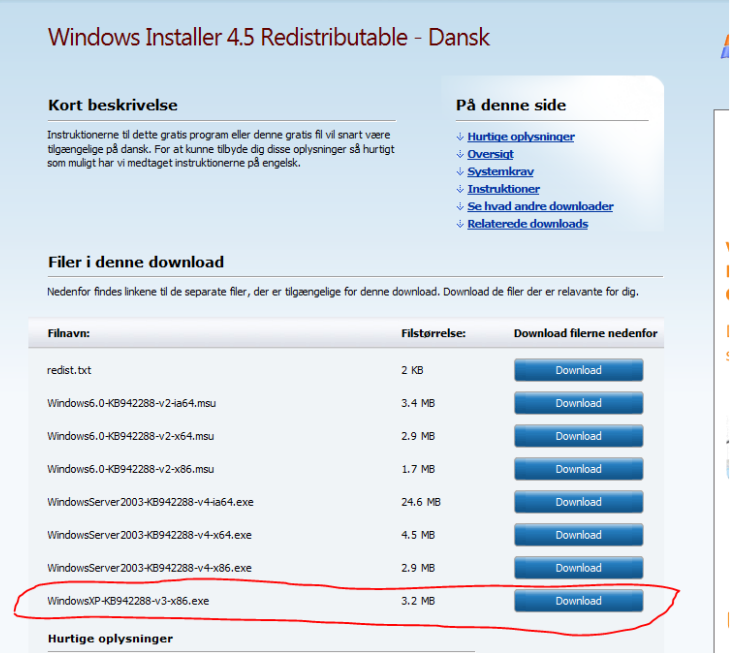

*Figur 2: Tilføjelsesprogram til Windows XP*

Når tilføjelsesprogrammet er installeret vil computeren genstarte.

Efter computeren er genstartet, gå ind på siden [www.sundklov](http://www.sundklov/) igen og vælg klovregistreringsprogram og tryk her igen for at komme til installationssiden. Vælg "installer klovregistrering"

Det kan tage op til 20 minutter at få installeret programmet, da der skal installeres nogle tilføjelsesprogrammer.

Når tilføjelsesprogrammet sql server er installeret, kan computeren bede om at genstarte.

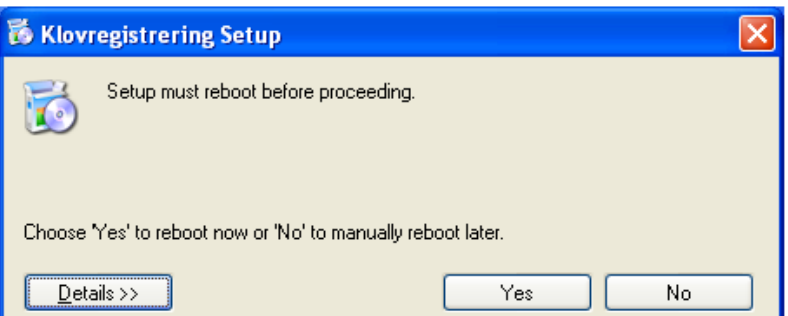

*Figur 3: Krav om genstart efter installation af sql server express 2008*

Når computeren har genstartet, sig ja til at køre denne fil:

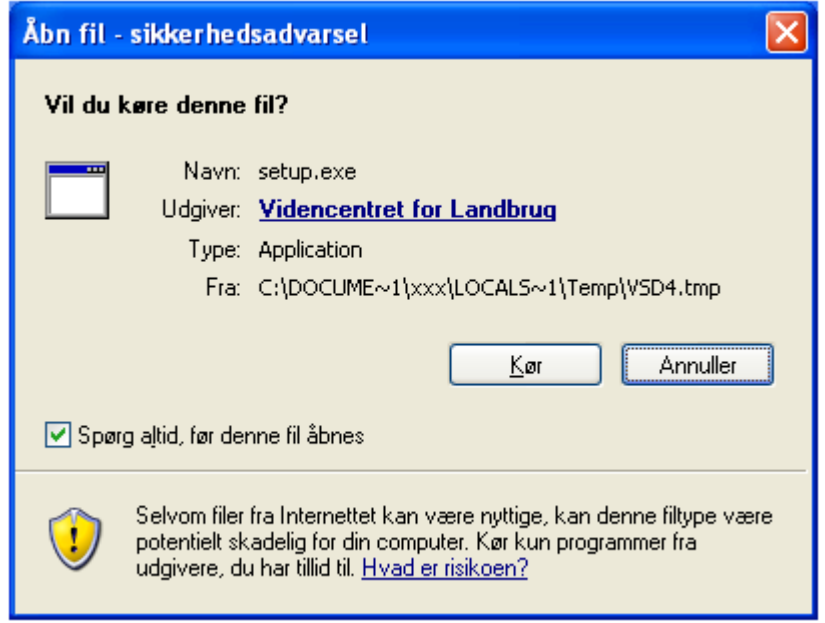

*Figur 4: Når PC har genstartet efter installation af sql server express 2008*

Når installationen er afsluttet, vil der være dannet et genvejsikon på pc'ens skrivebord.

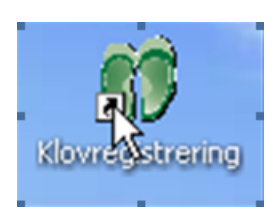

*Figur 5: Genvej på pc'ens skrivebord*

## <span id="page-8-0"></span>**Start programmet**

Programmet startes ved at trykke på ikonet for Klovregistrering, som ligger på computerens skrivebord.

**Bemærk***:* Første gang programmet startes, skal man være online! Her tastes brugernavn og password til databasen.

**Bemærk:** Der skelnes mellem store og små bogstaver! På pc med trykfølsom skærm trykkes på ikonet til nederst til venstre på figur 9 for at få tastaturet frem.

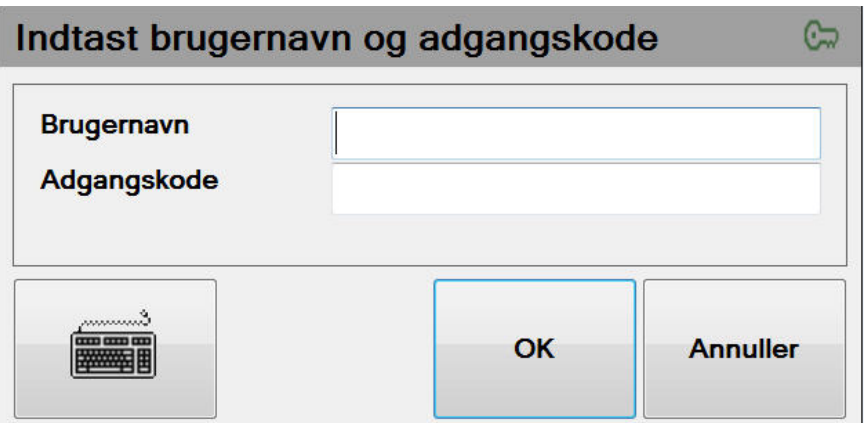

*Figur 6: Start program*

| Indtast brugernavn og adgangskode         |                                            |                                        |                      |  |  |  |
|-------------------------------------------|--------------------------------------------|----------------------------------------|----------------------|--|--|--|
| <b>Brugernavn</b><br>Adgangskode          |                                            |                                        |                      |  |  |  |
| mmmm<br><b>THE GEES CO.</b>               |                                            | OK                                     | <b>Annuller</b>      |  |  |  |
| $\frac{1}{2}$<br>$\overline{2}$<br>3<br>1 | 5<br>$6\phantom{1}$<br>$\overline{1}$<br>4 | 8<br>9<br>$\bf{0}$                     | $\ddot{}$            |  |  |  |
| <b>Tab</b><br>w<br>q                      | $\mathbf{t}$<br>$\mathbf{e}$<br>Y<br>г     | $\mathbf{u}$<br>p<br>$\mathbf{o}$<br>п | å<br>$\blacksquare$  |  |  |  |
| <b>Caps</b><br>a<br>S<br>Lock             | d<br>f<br>h<br>$\mathbf{g}$                | Ĩ<br>$\mathbf k$                       | æ<br>Ø               |  |  |  |
| <b>Shift</b><br>$\prec$<br>Z              | b<br>X<br>C<br>v                           | $\mathbf n$<br>$\mathbf{m}$<br>x       | <b>Shift</b>         |  |  |  |
| Ctrl<br>Alt                               |                                            |                                        | <b>AltGr</b><br>Ctrl |  |  |  |

*Figur 7: Tastatur til trykfølsom skærm*

#### <span id="page-9-0"></span>**Tast besætningsnummer og vælg dyr**

Tast besætningsnummeret på den/de besætninger, der skal hentes til dagens klovbeskæringer. Taster man forkert, kan man slette sidst indtastede tal ved at trykke på slettetasten.

Eller slette alle indtastede tal med .

Slet alt

Tryk på **Hent besætning** 

Vent til besætningen er hentet. Besætningen er hentet når datoen er ændret til dags dato.

Her kan man også til enhver tid se de besætninger der er hentet, ved at taste besætningsnummer.

Tryk på "Vælg dyr" for at starte klovbeskæring, hvis der ikke skal ændres på dato og opsætning. Skal der ændres på disse, så tryk i stedet på

Menu

.

Det er muligt at se en liste over de besætninger der er legaliseret til ved at trykke på:

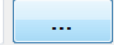

Vent et øjeblik til listen er dannet.

Når listen er dannet markeres den besætning der skal hentes og tryk ok.

| y vælg besætning                                                                                                    |                       |      |                |          |
|----------------------------------------------------------------------------------------------------|-----------------------|------|----------------|----------|
| Brugernavn<br>Icthu<br>Behandler<br>Vejleder<br>Dato                                                                  |                       |      | $\overline{2}$ |          |
| 11-09-2012                                                                                                    |                       |      |                |          |
| Besætningsnummer<br>27971<br><br>Ejer:<br>Sdr. Mosegaard I/S v/Viggo og Jimmi Mikk<br><b>Sidst hentet: 11-09-2012</b> |                       |      | 5              | 6        |
|                                                                                                    |                       |      | 8              |          |
|                                                                                                    | <b>Hent besætning</b> | Slet | Ⴖ              | Slet alt |
| Menu                                                                                                    | Luk program           |      | Vælg dyr       |          |

*Figur 8: Vælg og hent besætning*

#### **Menubilledet**

I dette billede kan datoen for klovbeskæringen ændres ved at trykke på +/– tasterne.

Hvis man har fået tildelt mere end en behandlertype, er der mulighed for at skifte under "Vælg behandler".

Der kan skiftes mellem engelsk og dansk. Dog skal programmet lukkes og genåbnes, før sprogændringen får effekt.

Hvis man vil se tidligere registreringer på enkelte dyr, vælges "Ja" ved "Vis tidligere registreringer" (figur 12).

"Opdatér sygdomstekster" kan bruges, hvis der er en ny opdatering til teksterne under de 2 opsætninger.

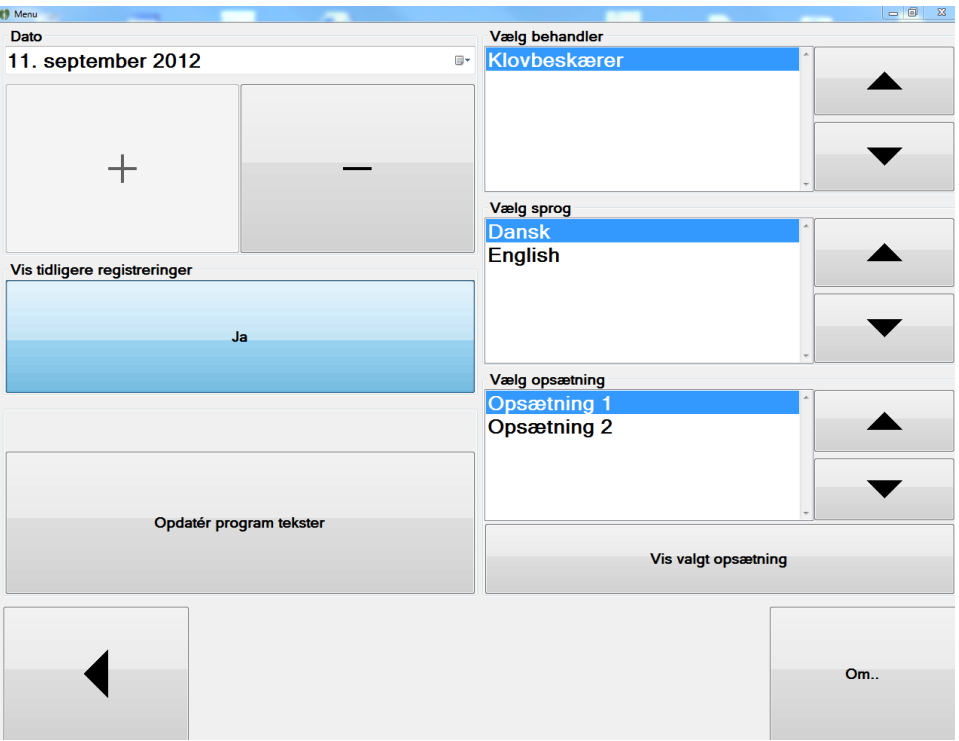

*Figur 9: Dato, Vælg sprog, Vælg behandler, Vis tidligere registreringer samt Vælg opsætning* 

## <span id="page-11-0"></span>**Opsætning**

Der kan vælges mellem 2 forskellige opsætninger til registreringen af klovsygdomme.

Tryk direkte på opsætningsnummeret for at markere den opsætning, der skal vælges.

Opsætningen der passer bedst til de registreringer, der skal foretages, vælges som foretrukken.

Tryk på "Vis valgt opsætning" for at se de forskellige typer. (Figur 12)

Vælg pil tilbage for at komme retur til Menu-billedet.

Vælg pil tilbage én gang til for at komme til "Vælg besætning".

| Visning af opsætning 1 |                      |                 |                       |                                   |                      |
|------------------------|----------------------|-----------------|-----------------------|-----------------------------------|----------------------|
| $\mathbf{A}$           |                      |                 |                       |                                   |                      |
| Balleråd<br>Mild       | Såleblødning<br>Mild | Sålesår<br>Mild | Hul væg, løs hv. lin  | Nydannelse                        | Hudbetændelse        |
| Balleråd<br>Svær       | Såleblødning<br>Svær | Sålesår<br>Svær | Hul væg, byld hv. lin | Dobbeltsål                        | Digital dermatitis   |
| $\mathbf{B}$           |                      |                 |                       |                                   |                      |
| Klovbrandbyld          | Asymmetrisk klov     | Overgroet klov  | Snabelklov            | Halthed<br>Let halthed            | Hasetrykning<br>Mild |
| Tånekrose              | Proptrækkerklov      | Sakseklov       | <b>Digital Vorte</b>  | Halthed<br><b>Tydelig halthed</b> | Hasetrykning<br>Svær |
| $\mathbf{c}$           |                      |                 |                       |                                   |                      |
|                        |                      |                 |                       |                                   |                      |
|                        |                      |                 |                       |                                   |                      |
|                        |                      |                 |                       |                                   |                      |
|                        |                      |                 |                       |                                   |                      |
|                        |                      |                 |                       |                                   |                      |

*Figur 10: Eksempel på skærmopsætning*

## <span id="page-12-0"></span>**Vælg dyr til klovbeskæring**

Efter tryk på "Vælg dyr" fra figur 11 kommer nedenstående skærmbillede frem.

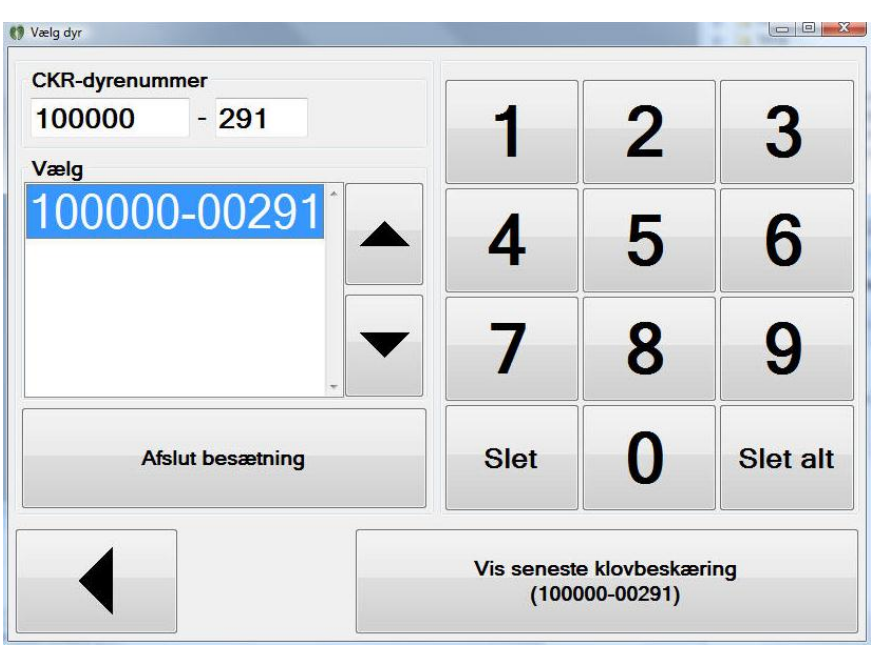

*Figur 11: Vælg dyr til klovbeskæring*

Dyrets nummer kan tastes i feltet foroven. Samtidig med at man taster, kommer mulige numre frem i feltet "Vælg".

Her skal man vælge det korrekte nummer, hvis der er flere dyr med samme individnummer.

Tryk direkte på det nummer der skal vælges.

Hvis man har valgt at se tidligere registreringer, skal man vælge "Vis seneste klovbeskæring".

Hvis man har valgt ikke at se tidligere registreringer, går man direkte til "Start klovbeskæring" (figur 15).

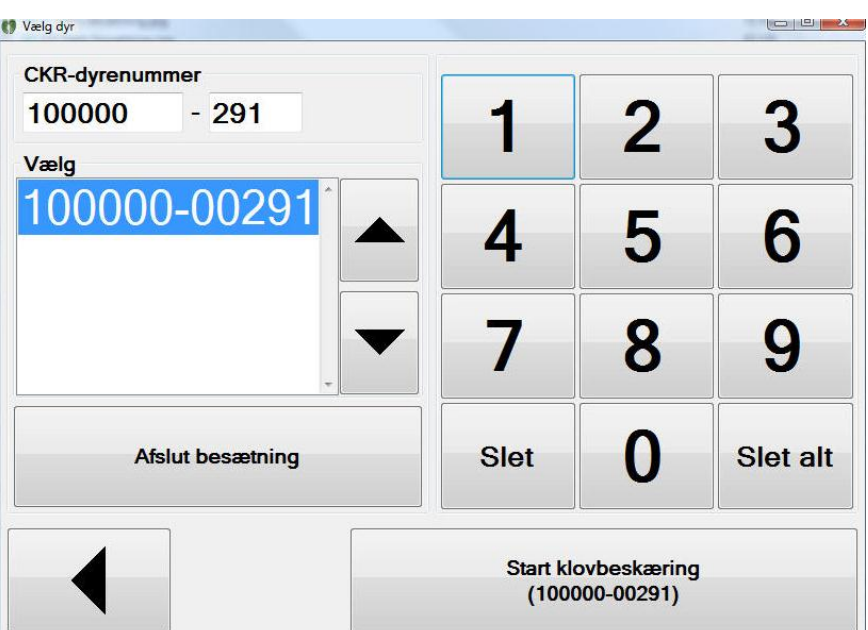

*Figur 12: Vælg dyrenummer uden "Vis seneste klovbeskæring"*

Hvis man vælger et dyr, der ikke eksisterer i besætningen, fremkommer der et rødt udråbstegn. Se nedenfor. Man bliver spurgt, om man vil fortsætte registreringen. Det er muligt at trykke Ja. For senere at kunne overføre registreringen, skal dyret først ajourføres i Kvægdatabasen.

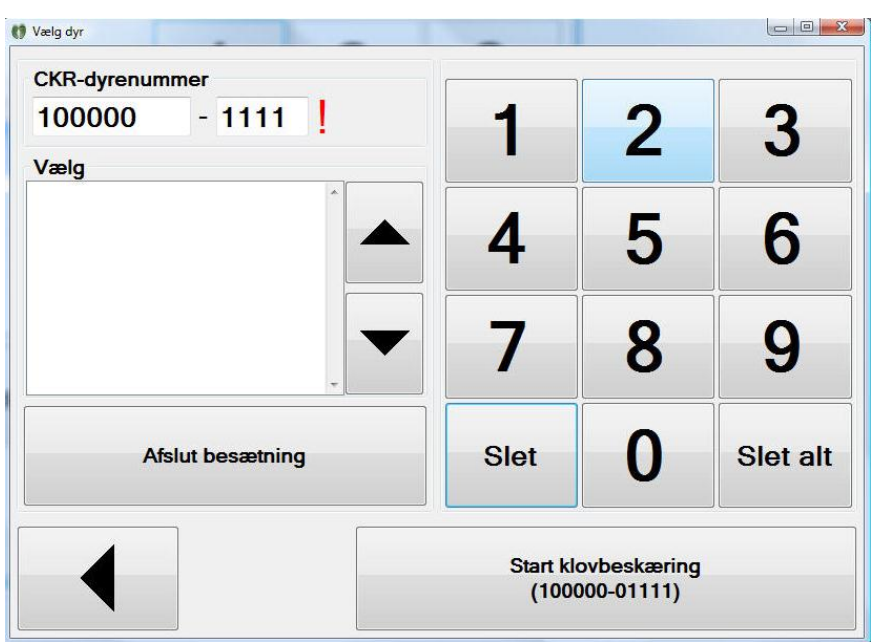

*Figur 13: Vælg dyrenummer, der ikke findes i besætningen*

## <span id="page-14-0"></span>**Vis seneste klovregistreringer**

Hvis "Vis tidligere registreringer" er sat til "Ja", og der er indberettet klovsygdomme tidligere, vil disse være markerede. Klik på "Seneste år" for at se behandlinger et år tilbage.

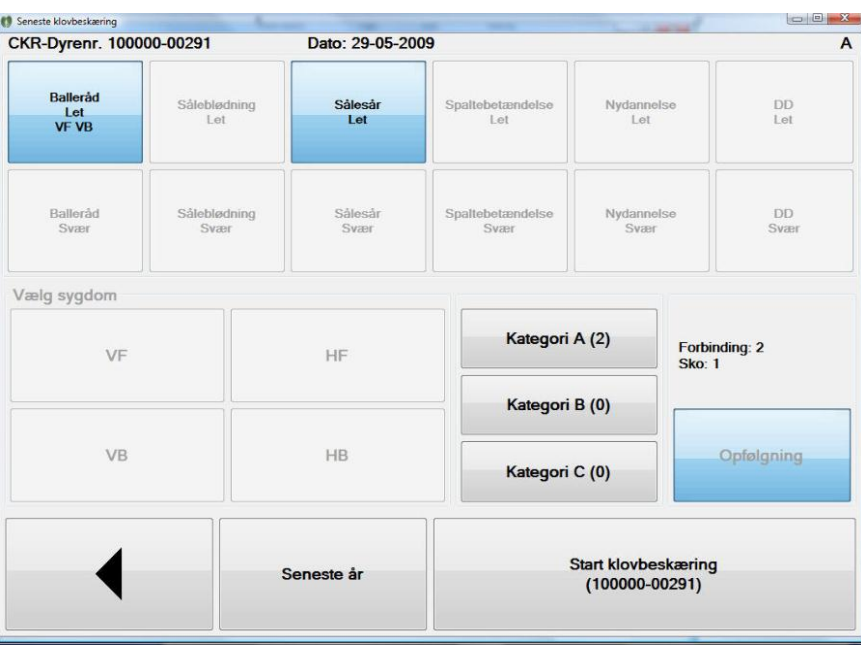

*Figur 14: Vis seneste klovregistrering, enkeltdyr*

| Dato                | Sygdom                   | Grad | <b>Ben</b> | Sko                     |                         | <b>Forb Behandler</b>              |  |
|---------------------|--------------------------|------|------------|-------------------------|-------------------------|------------------------------------|--|
|                     | 29-05-2009 Klovbeskæring |      |            | n                       | п                       | Klovbeskærer Gordon Rødbro Alstrup |  |
| 29-05-2009 Ballerad |                          | Let  | VF         | E                       | ▣                       | Klovbeskærer Gordon Rødbro Alstrup |  |
| 29-05-2009 Balleråd |                          | Let  | <b>VB</b>  | 圕                       | V                       | Klovbeskærer Gordon Rødbro Alstrup |  |
| 29-05-2009 Sålesår  |                          | Let  |            | $\overline{\mathbf{v}}$ | $\overline{\mathbf{v}}$ | Klovbeskærer Gordon Rødbro Alstrup |  |
|                     |                          |      |            |                         |                         |                                    |  |
|                     |                          |      |            |                         |                         |                                    |  |

*Figur 15: Vis klovregistreringer seneste år, enkeltdyr*

## <span id="page-15-0"></span>**Start klovbeskæring**

Tryk på "Næste klovbeskæring", hvis koen er i orden. Så er hun klovbeskåret uden bemærkninger, og der kan vælges en ny ko.

|                                | Antal beskårne: 7 Sko: 3 Forbindinger: 5 CKR-Dyrenr. 100000-05263 |                        |                       |                     |                           |  |
|--------------------------------|-------------------------------------------------------------------|------------------------|-----------------------|---------------------|---------------------------|--|
| <b>Ballerad</b><br><b>Mild</b> | Såleblødning<br><b>Mild</b>                                       | Sålesår<br><b>Mild</b> | Hul væg, løs hv. lin  | Nydannelse          | Hudbetændelse             |  |
| Balleråd<br>Svær               | Såleblødning<br><b>Svær</b>                                       | Sålesår<br>Svær        | Hul væg, byld hv. lin | <b>Dobbeltsål</b>   | <b>Digital dermatitis</b> |  |
| Vælg sygdom                    |                                                                   |                        |                       | Forbinding: 0       | <b>Sko: 0</b>             |  |
| <b>VF</b>                      |                                                                   | <b>HF</b>              | Sko (0)               | Opfølgning          |                           |  |
| <b>VB</b>                      |                                                                   | HB                     | Forbinding (0)        |                     | Slet klovbeskæring        |  |
|                                |                                                                   |                        |                       |                     |                           |  |
|                                |                                                                   |                        |                       | Næste klovbeskæring |                           |  |

*Figur 16: Start klovbeskæring*

Ved klovsygdom, vælg en sygdomsknap.

Find flere sygdomskategorier ved at vælge .

Der er 2 kategorier: A, B Hvis der skiftes til kategori B, kan man skifte tilbage igen

 $med$   $\blacksquare$ 

Efter at have valgt sygdom er det muligt at vælge "Sko" og "Forbinding". Opfølgning vælges automatisk, hvis der er valgt "Sko" eller "Forbinding".

Der er mulighed for at vælge hvilke/hvilket ben, der er behandlet. Ønsker man at angive de involverede ben, skal dette dog gøres, før der vælges behandling (Sko/Forbinding). Ønsker man at vælge mere end én sko eller mere end én forbinding til samme ko samme dag, er det nødvendigt at vælge Ben

Øverst i skærmbilledet kan man hele tiden følge med i hvor mange køer der er klovbeskåret og hvor mange sko og forbindinger der er lagt.

Ved fejlindtastning, vælg "Slet sygdom".

## <span id="page-16-0"></span>**Afslut klovbeskæring / vælg ny besætning**

Når sidste ko er klovbeskåret, vælges "Afslut besætning" i stedet for at vælge et nyt dyr til klovbeskæring.

Under "Oversigt" ses hvilke sygdomme der har været og hyppigheden af disse.

Under fanen "Enkeltdyrsliste" vises alle dyr, der er klovbeskårede, hvilke lidelser der er registreret og hvilken behandling de har fået.

Under fanen "Opfølgningsliste" findes de dyr, der er markeret en opfølgning på. Typisk dyr med forbinding eller sko men også dyr med registreringen Klovbrandbyld.

Der er nu 2 muligheder:

1. Vælg pil tilbage 2 gange for at klovbeskære en ny besætning, hvis der er hentet flere besætninger fra kvægdatabasen.

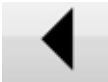

2. Når dagens klovbeskæringer er slut, og pc'en har adgang til internettet, kan klovbeskæringerne overføres til Kvægdatabasen. Vælg "Overfør besætning".

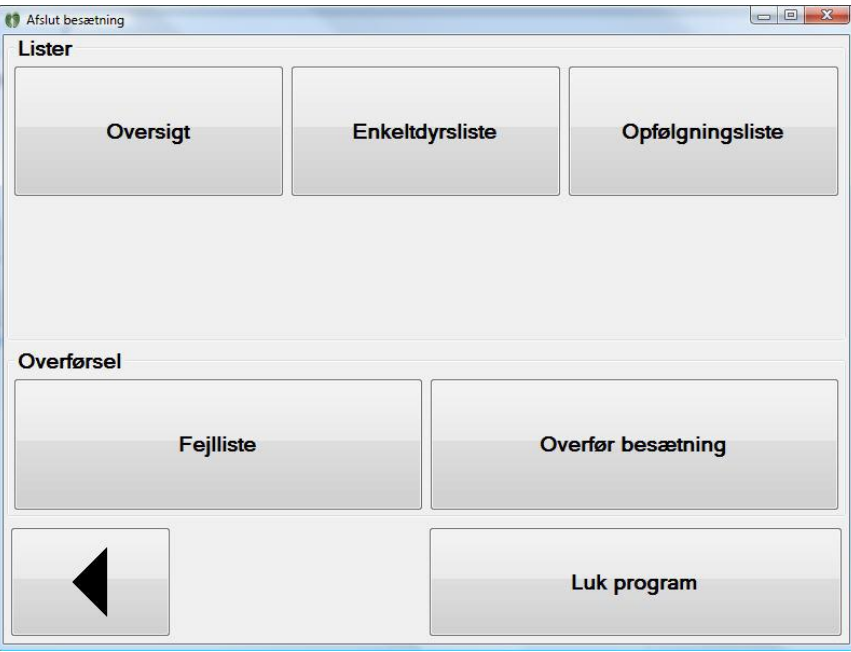

*Figur 17: Afslut klovbeskæring*

På enkeltdyrlisten kan der ses hvor mange dyr der er klovbeskåret og hvor mange sko og forbindinger der er lagt i alt.

Det er muligt at sortere i listen ved at trykke i felterne: CKR dyrnummer, sygdom, grad, ben, sko og forbinding.

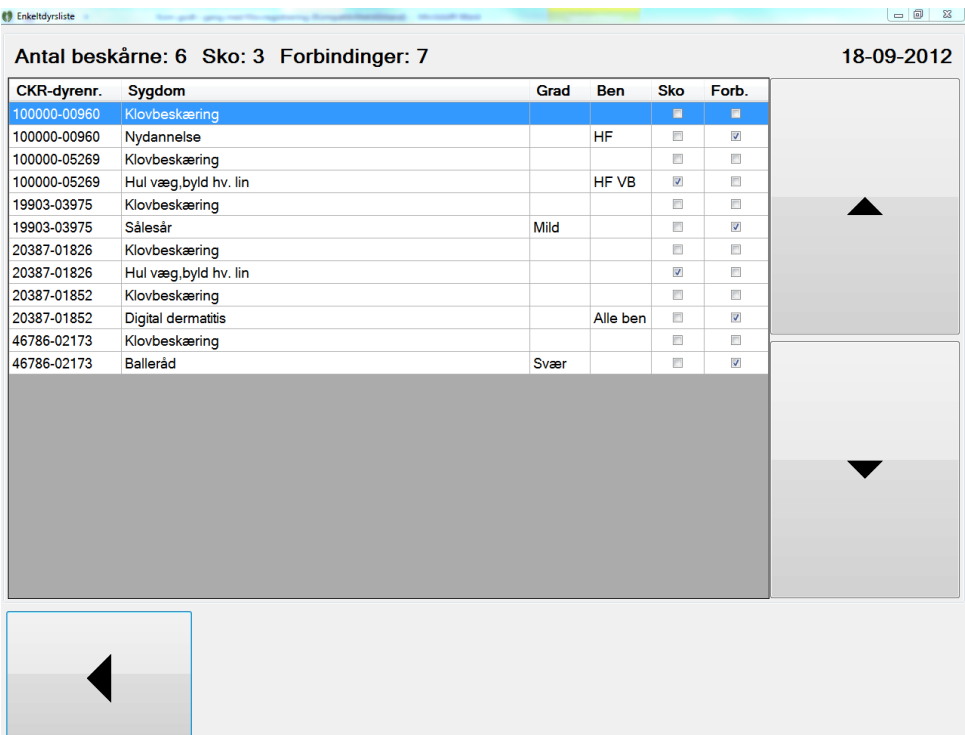

Når besætningen er overført er listen tom!

*Figur 18 enkeltdyrlisten*

## <span id="page-18-0"></span>**Overfør besætning / fejlliste**

Der kan komme en meddelelse om dyr, som er fejlindtastede/ikke indberettede i Kvægdatabasen. Man kan vælge at slette eller overføre senere. Hvis man vil slette, trykkes på Luk og Vælg fejlliste.

Markér dyret på fejllisten og tryk på slet markerede klovregistrering.

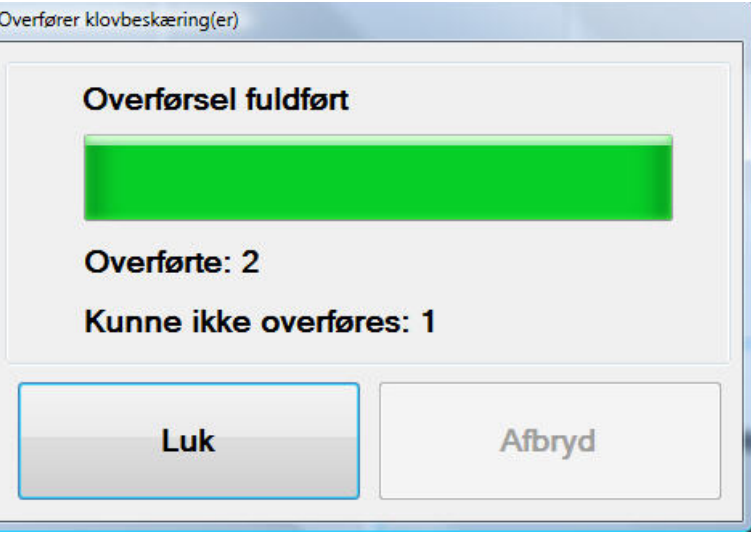

*Figur 19: Overførsel-fejl*

| Antal beskårne med fejl: 1<br>CKR-dyrenr.<br>Fejltekst<br>Dyret er ikke registreret i besætningen.<br>100000-04711<br>Vis klovbeskæring<br>Slet markerede klovbeskæring<br>$(100000 - 04711)$ | <sup>e</sup> Fejlliste | <b>Son publication</b> |  |
|----------------------------------------------------------------------------------------------------|------------------------|------------------------|--|
|                                                                                                    |                        |                        |  |
|                                                                                                    |                        |                        |  |
|                                                                                                    |                        |                        |  |
|                                                                                                    |                        |                        |  |
|                                                                                                    |                        |                        |  |
|                                                                                                    |                        |                        |  |
|                                                                                                    |                        |                        |  |
|                                                                                                    |                        |                        |  |
|                                                                                                    |                        |                        |  |
|                                                                                                    |                        |                        |  |
|                                                                                                    |                        |                        |  |
|                                                                                                    |                        |                        |  |
|                                                                                                    |                        |                        |  |
|                                                                                                    |                        |                        |  |
|                                                                                                    |                        |                        |  |
|                                                                                                    |                        |                        |  |
|                                                                                                    |                        |                        |  |
|                                                                                                    |                        |                        |  |

*Figur 20: Fejlliste*